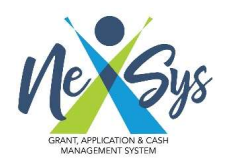

 NexSys, Grant, Application & Cash Management System Security Access Form

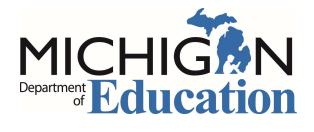

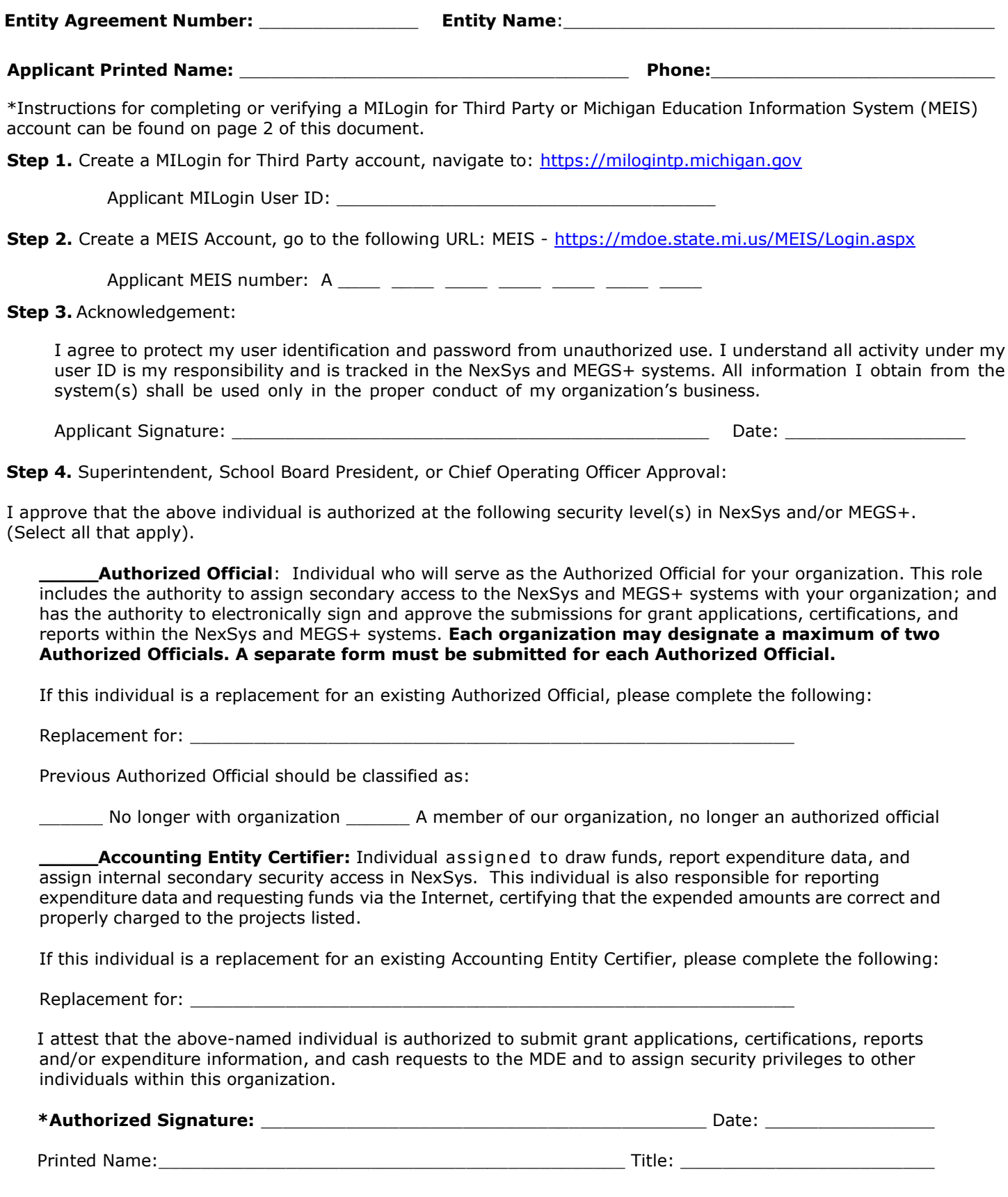

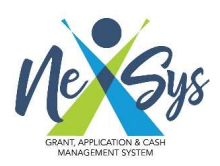

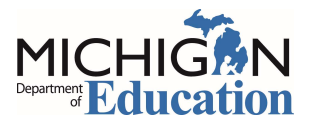

## Instructions for Completion and Submission of the Security Access Form:

- Please complete this form fully before submission.
- The Applicant's signature date must be prior to or the same day of the Authorized Signature date.
- While the request form may be used for both an entity Authorized Official and an Accounting Entity Certifier, please only request the needed permissions.
- Each entity may only have two Authorized Officials. If requesting Authorized Official access, please be certain to include the name of the Authorized Official that is being replaced and include how the replaced Authorized Official should be re-classified.
- \***Authorized Signatures**: The appropriate authorized signatures for different entity types are as follows:
	- o Public School Districts: Superintendent
	- o Public School Academies: School Board President
	- o Nonpublic Schools: Principal or Director
	- o Other non-school organizations: Chief Operating Officer
	- o Institutes of Higher Education: President
- Please note: Security forms only need to be submitted for Authorized Officials or Entity Certifiers. All other security levels may be assigned in the system for entity users by the Authorized Official or Entity Certifier.

 Once the form has been completed it should be emailed to: [MDE-NexSys-Applications@Michigan.gov](mailto:MDE-NexSys-Applications@Michigan.gov) Questions regarding Accounting Access should be directed to: **[MDE-NexSys-Accounting@Michigan.gov](mailto:MDE-NexSys-Accounting@Michigan.gov)** Questions regarding Application Access should be directed to: **MDE-NexSys-Applications@Michigan.gov** 

## Instructions for Accessing NexSys:

 In order to access NexSys users must have created both a MILogin for Third Party Account and a MEIS account. Links to create these accounts are noted below:

To verify or create a MILogin for Third Party account, navigate to: [https://milogintp.michigan.gov.](https://milogintp.michigan.gov)

- 1a. To verify an existing MILogin account, log into MILogin for Third Party and ensure the account is valid. If
	- you need assistance call the MILogin Help Line at (517) 241-9700 or (800) 968-2644.
- 1b. To create a new MILogin for Third Party account, click on the "SIGN UP" link and follow the instructions.

To verify or create a MEIS Account, go to the following URL: MEIS - <https://mdoe.state.mi.us/MEIS/Login.aspx>

- 2a. To verify an existing MEIS account, log into MEIS and ensure the account is still valid.
- 2b. To create a new MEIS account, click on the Create New Account link and follow instructions.

 Once a user had completed the above steps, they must then link their MILogin for Third Party and MEIS accounts in MILogin for Third Party. This step is required in order to access NexSys. Further detailed instructions on how to create a MILogin for Third Party account, link the account to the MEIS account and gain access to NexSys are located on the NexSys website: [Michigan.gov/MDE-NexSys.](https://Michigan.gov/MDE-NexSys) If further assistance is needed for linking accounts and gaining access to NexSys please email: [MDE-NexSys-Applications@Michigan.gov](mailto:MDE-NexSys-Applications@Michigan.gov)